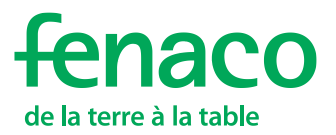

# MyDocs fenaco-LANDI

**Guide d'utilisation**

**MyDocs est une bibliothèque de documents moderne. Grâce à ce module, vous avez accès à vos documents d'exploitation partout et à tout moment. En quelques clics, vous pouvez générer une vue d'ensemble de votre ferme ou de votre relation commerciale avec un partenaire. Vous pouvez rapidement et efficacement compiler des documents pour les analyses ou les contrôles d'exploitation.**

## **Instructions pour se connecter et inscrire un partenaire**

- Pour pouvoir exploiter l'ensemble des fonctionnalités du module MyDocs dans 365FarmNet, il faut suivre trois étapes.
- Le présent guide décrit ces trois étapes :
- **1.** Se connecter à barto.ch
- **2.** Commander le module sur 365FarmNet
- **3.** Enregistrer un partenaire dans le module

La connexion à barto.ch ne doit être effectuée qu'une seule fois. Les personnes qui se sont déjà connectées à barto.ch peuvent passer directement à l'inscription d'un partenaire (point 3).

Remarque : Il est recommandé d'utiliser les navigateurs Google Chrome. (O

# **1 Table des matières**

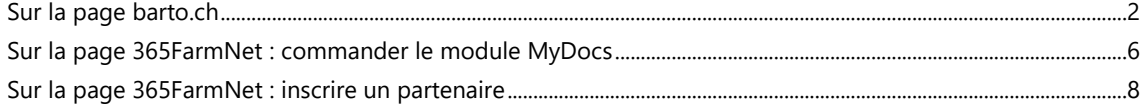

## <span id="page-1-0"></span>**2 Sur la page barto.ch**

- **1.** Rendez-vous sur la page [www.barto.ch.](https://www.barto.ch/)
- **2.** Cliquez sur « Login » en haut à droite :

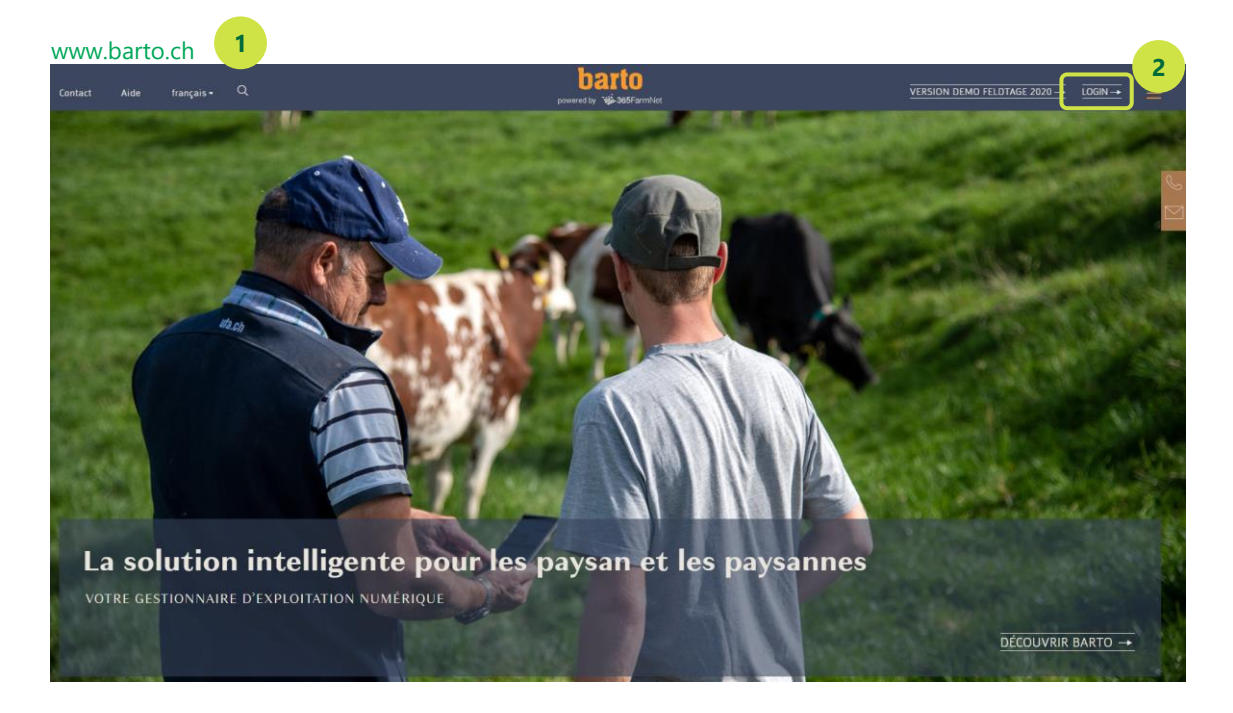

**3.** Connectez-vous avec votre login Agate et cliquez sur le bouton « Connexion ».

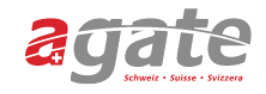

#### < Lien à la page d'accueil

#### (i) Pas encore un CH-LOGIN?

Les employés de l'administration (canton/fédération) disposant d'une clé SwissGov-PKI utilisent directement le FED-LOGIN et ne doivent pas créer un CH-LOGIN.

Le login avec le numéro Agate n'est plus possible. Préparez votre adresse e-mail et votre numéro Agate pour le passage au CH-LOGIN. Pour le changement, vous devez suivre deux étapes:

- 1. Créer un nouveau CH-LOGIN 2. Relier le compte Agate existant au nouveau CH-LOGIN
- 

Une fois le changement effectué, connectez-vous uniquement avec le CH-LOGIN (adresse e-mail et nouveau mot de passe).

**3**

Veuillez procéder selon les instruc-tions (pdf/vidéo). Instructions étape par étape (vidéo) Instructions étape par étape (pdf)

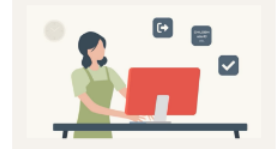

Avez-vous des questions sur le CH-**LOGIN?** 

#### Questions fréquentes

Instructions étape par étape (pdf)

Instructions étape par étape (Video)

#### **Helpdesk Agate**

Du lundi au vendredi 08:00-16:30 0848 222 400 info@agatehelpdesk.ch

Se connecter ou s'inscrire

**4.** Saisissez votre adresse électronique pour continuer.

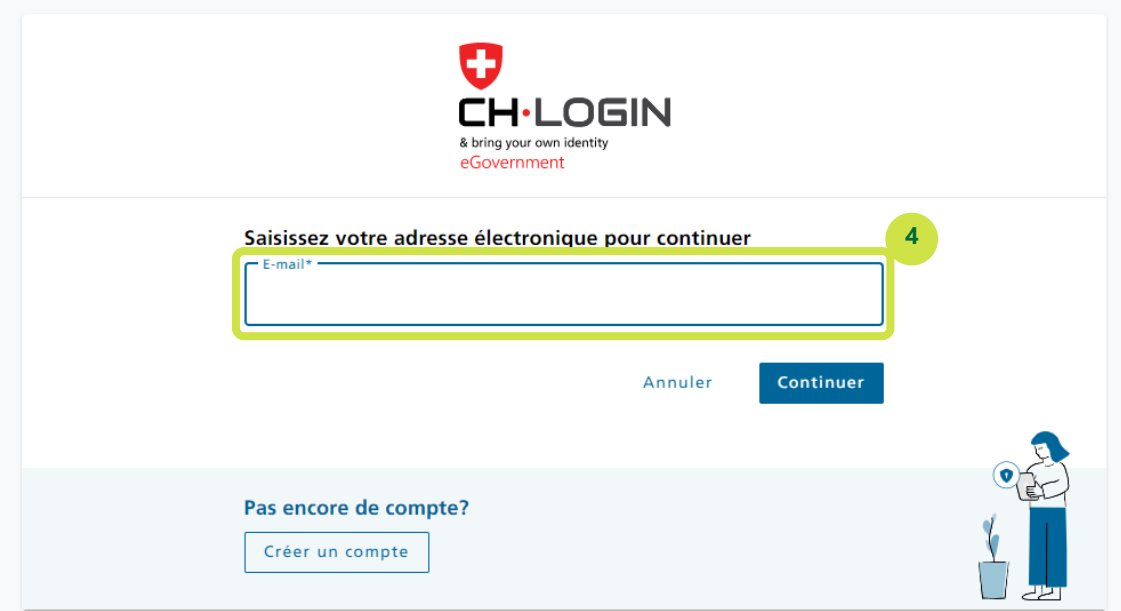

- **5.** Dans la fenêtre suivante, saisissez le mot de passe.
- **6.** Cliquez sur « Continuer ».

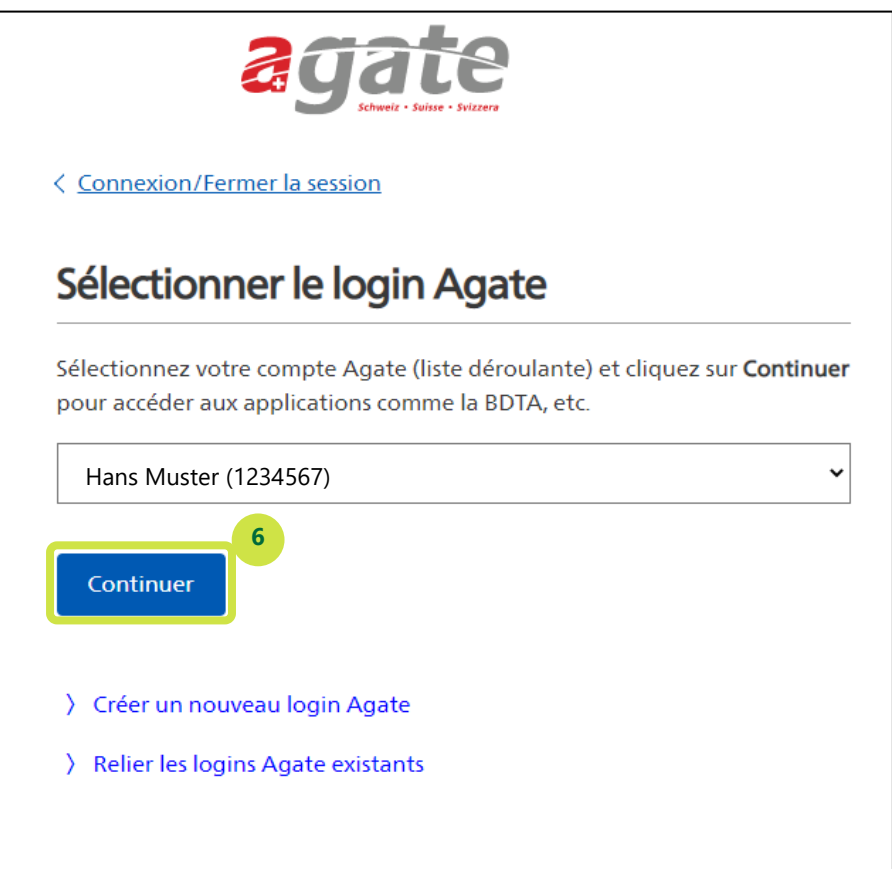

- **7.** Accepter les CGV.
- **8.** Cliquez sur le module «365FarmNet»:

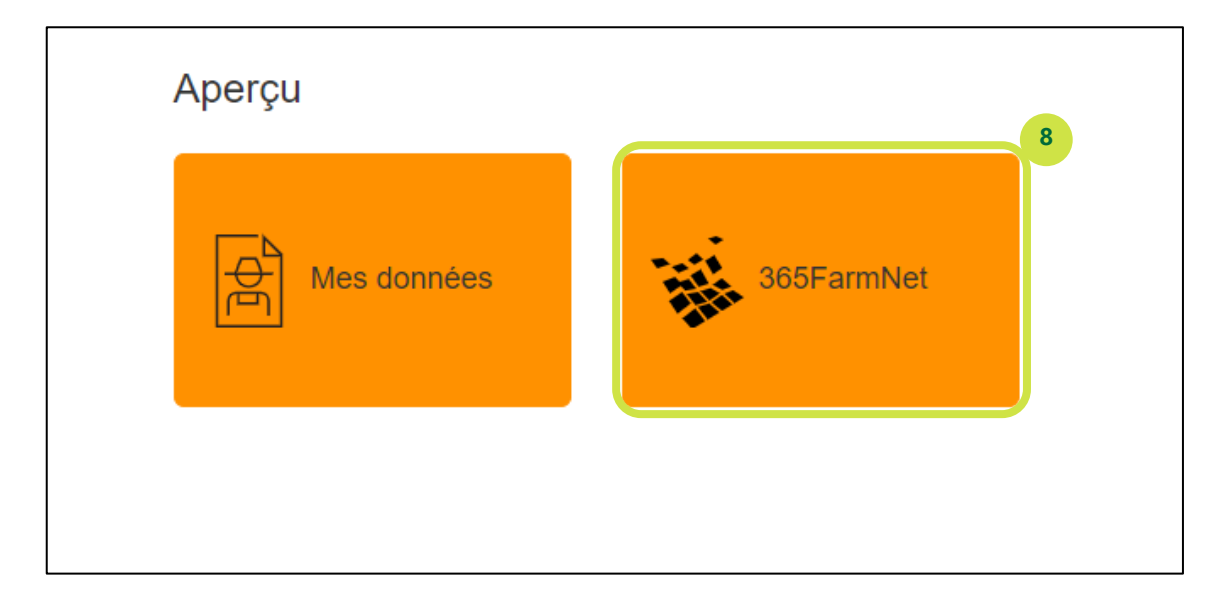

**9.** Si ce message d'erreur apparaît : enregistrer les données manquantes dans le module "mes données" :

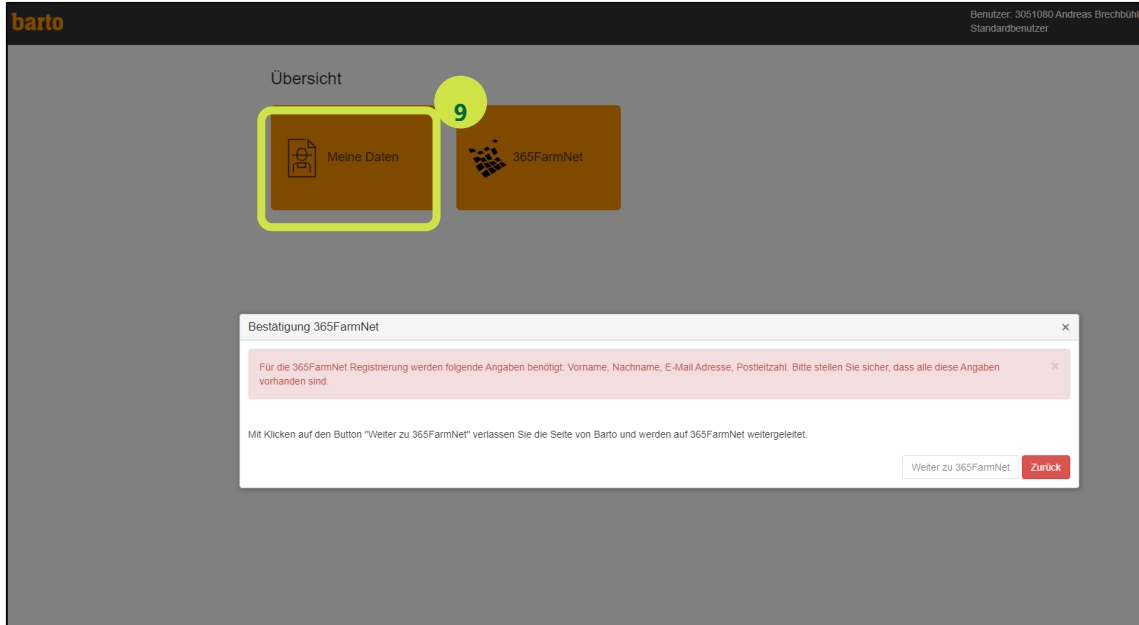

**10.** Cliquez sur le bouton "Continuer vers 365FarmNet" dans le popup :

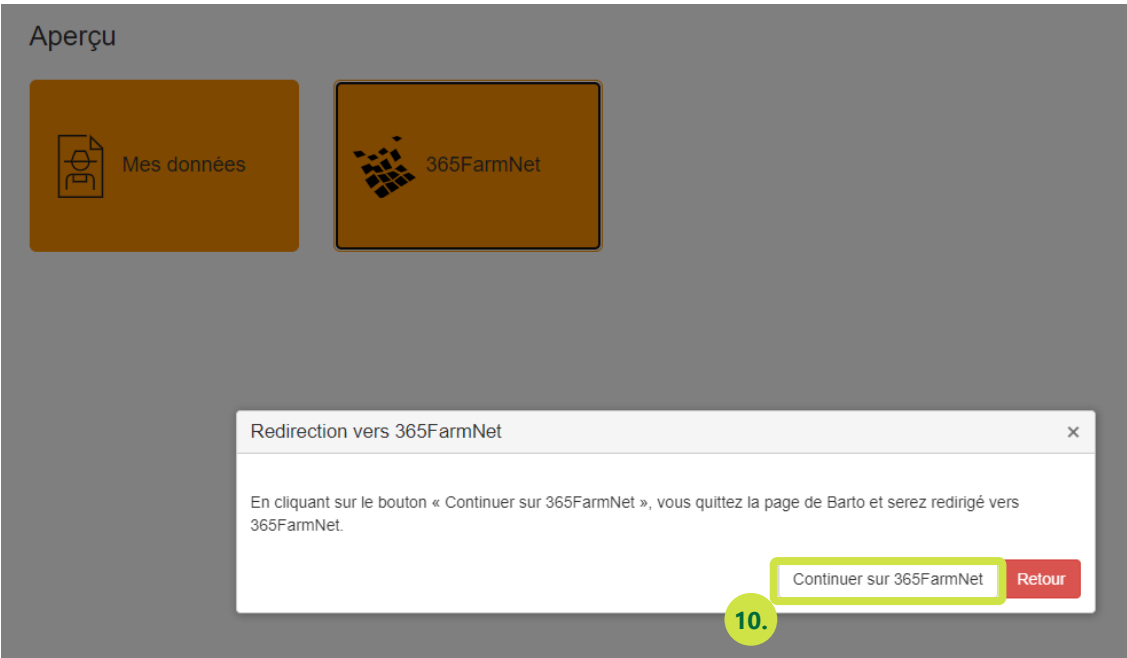

# <span id="page-5-0"></span>**Sur la page 365FarmNet : commander le module MyDocs**

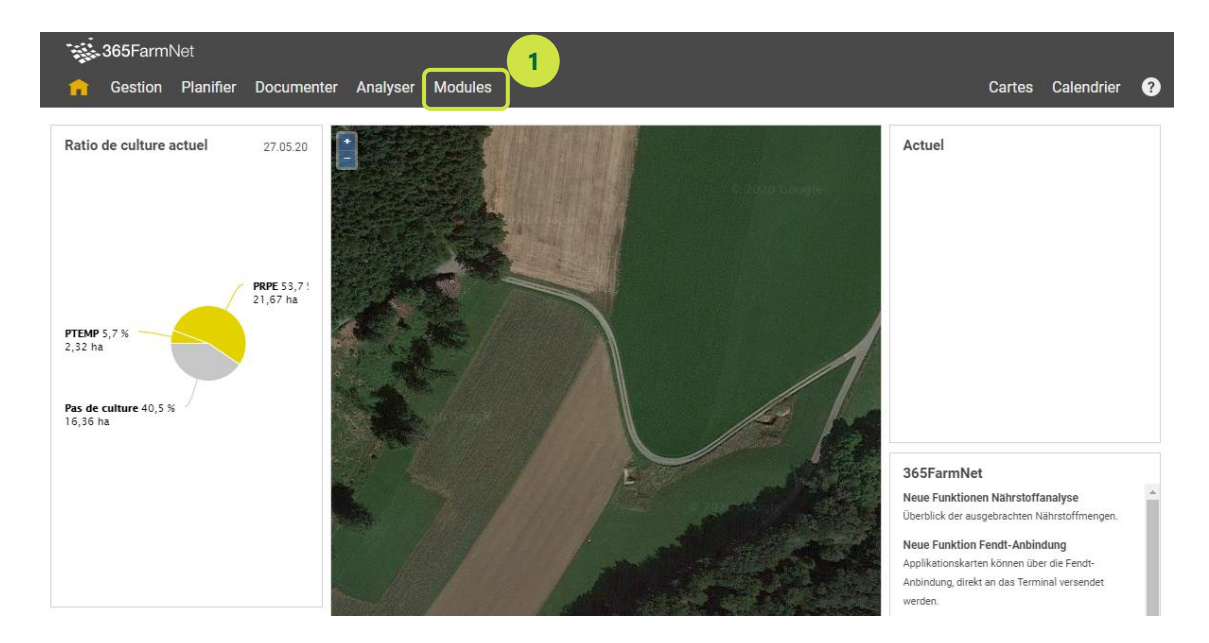

**1.** Sur la page 365FarmNet, cliquez sur « Modules » dans le menu :

#### **2.** Sur la page « Modules », cliquez sur « MyDocs » :

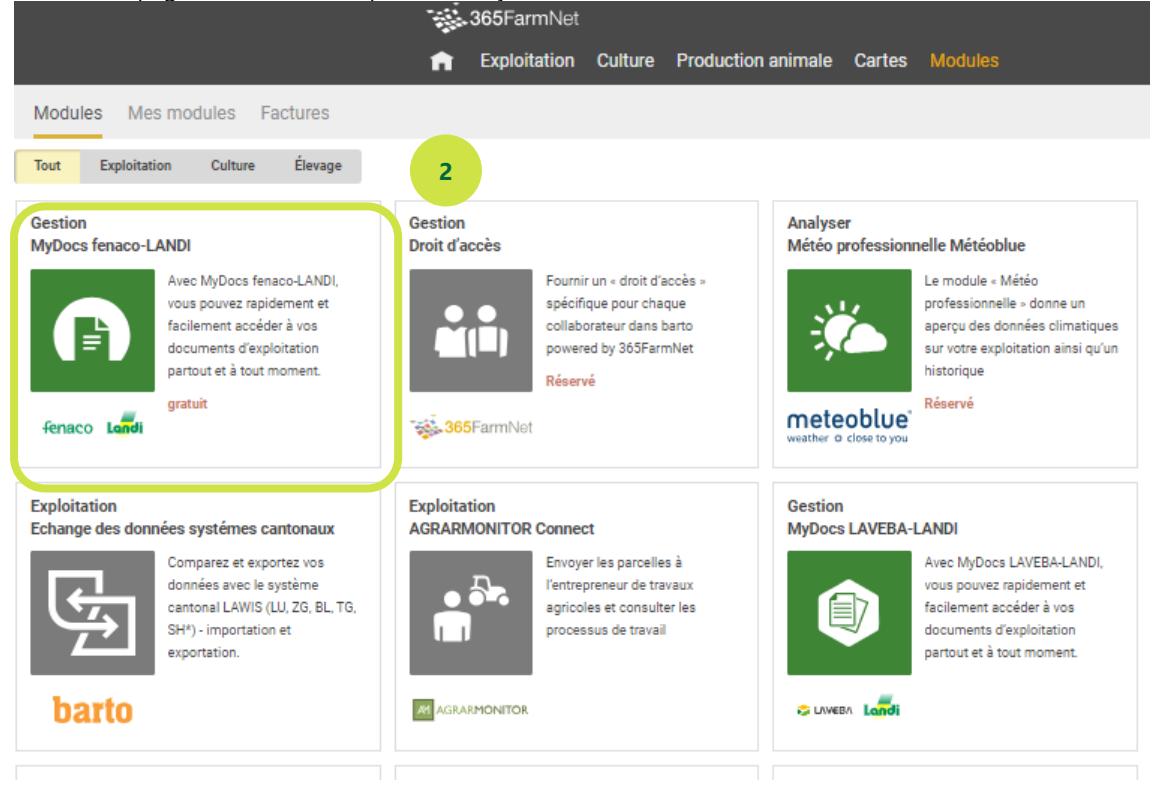

## **3.** Commandez le module :

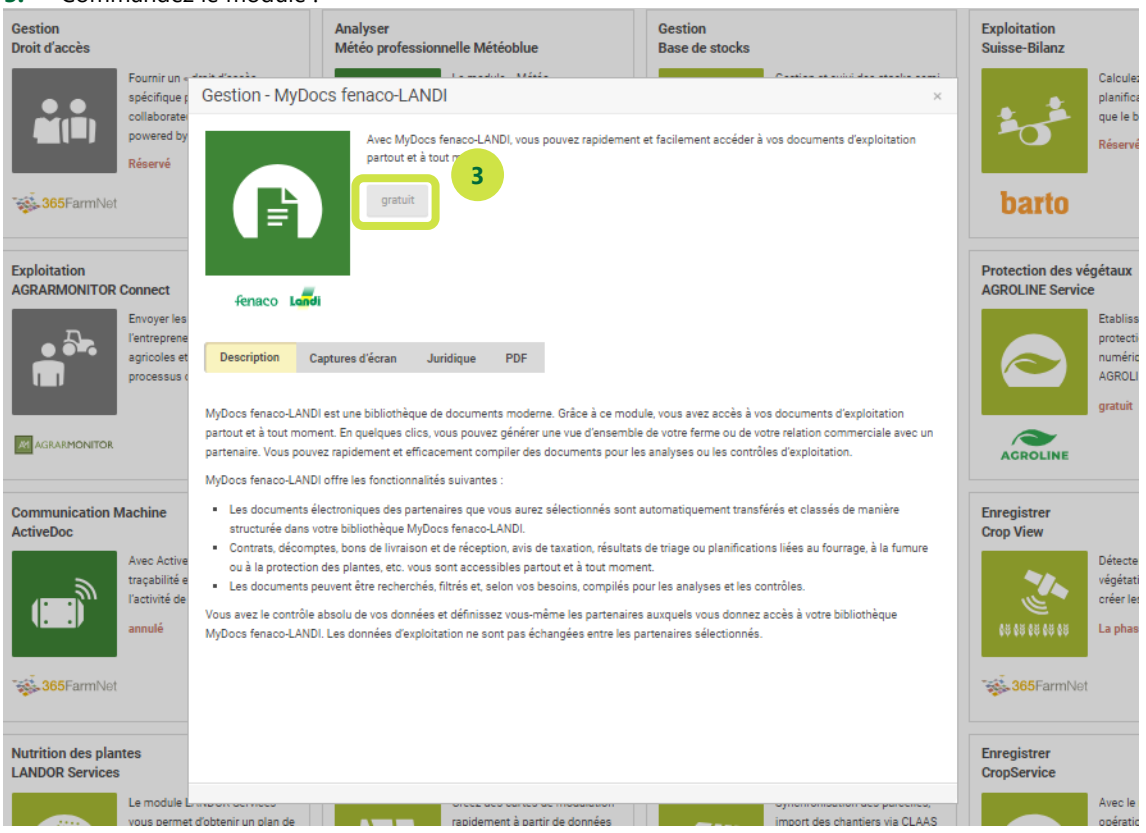

**4.** Veuillez lire les conditions d'utilisation et les accepter en cochant la case prévue à cet effet. Cliquez ensuite sur le bouton « Commander gratuitement ».

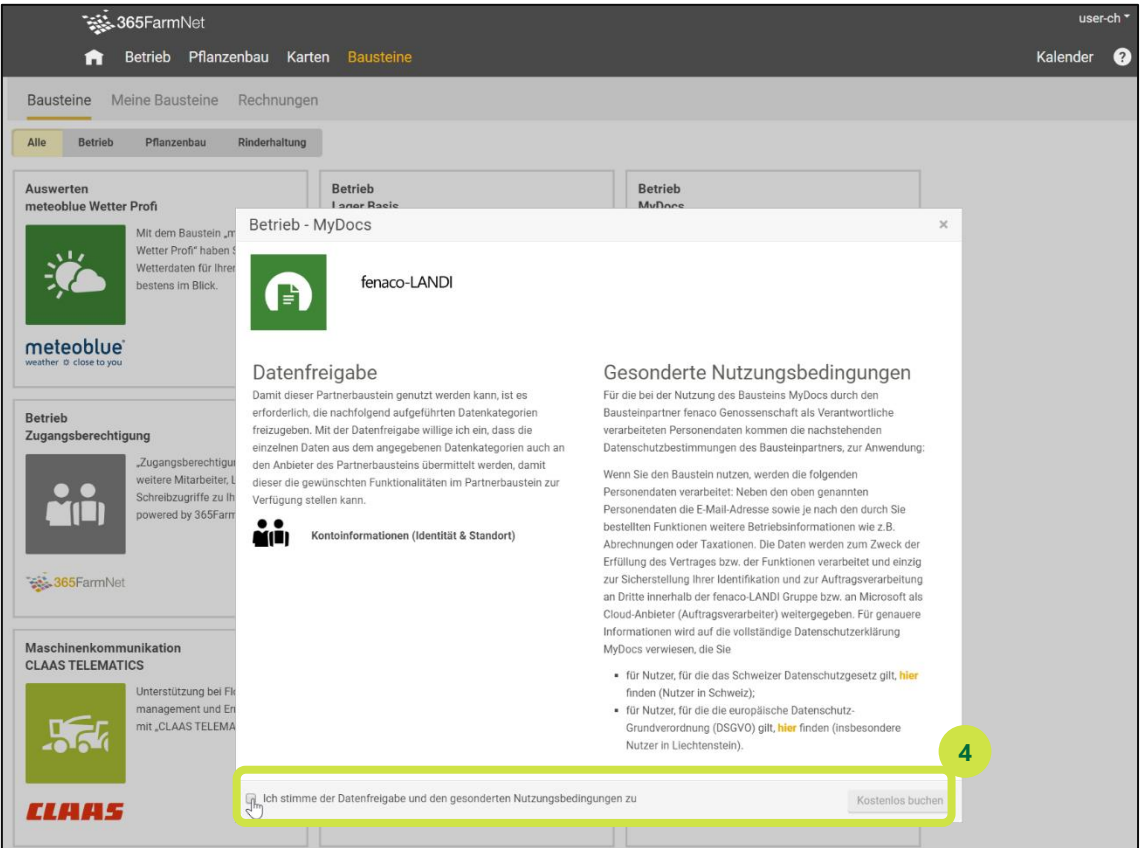

**5.** Retournez sur 365FarmNet en cliquant sur le bouton « Aller à mon 365FarmNet ».

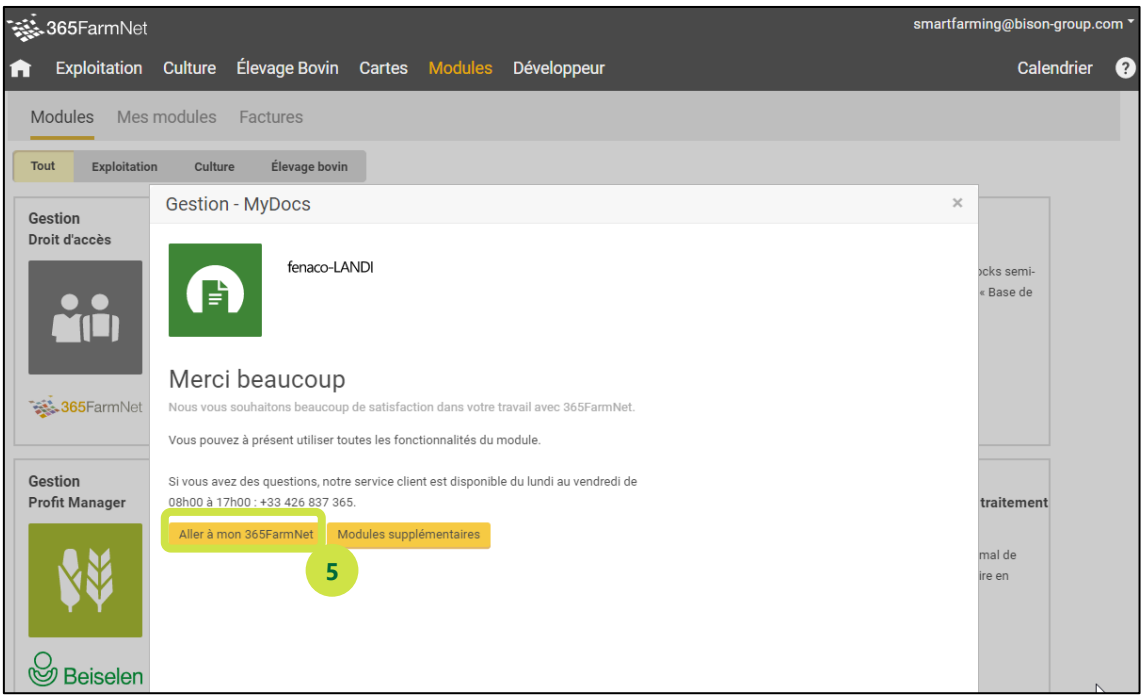

# <span id="page-7-0"></span>**Sur la page 365FarmNet : inscrire un partenaire**

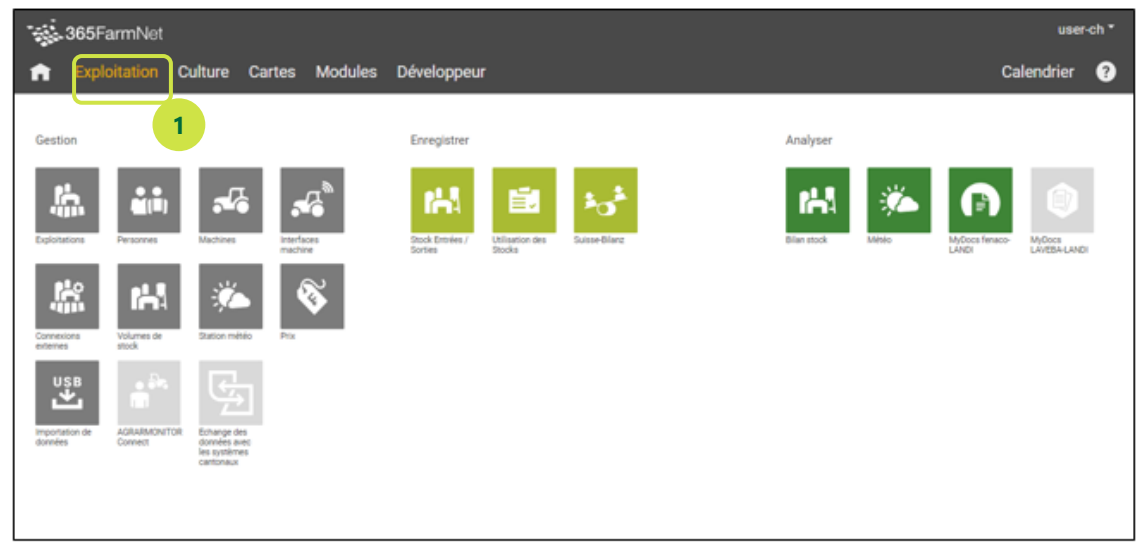

**1.** Le module est désormais commandé. Pour l'utiliser, cliquez sur « Exploitation » dans le menu.

## **2.** Sélectionnez le module « MyDocs » :

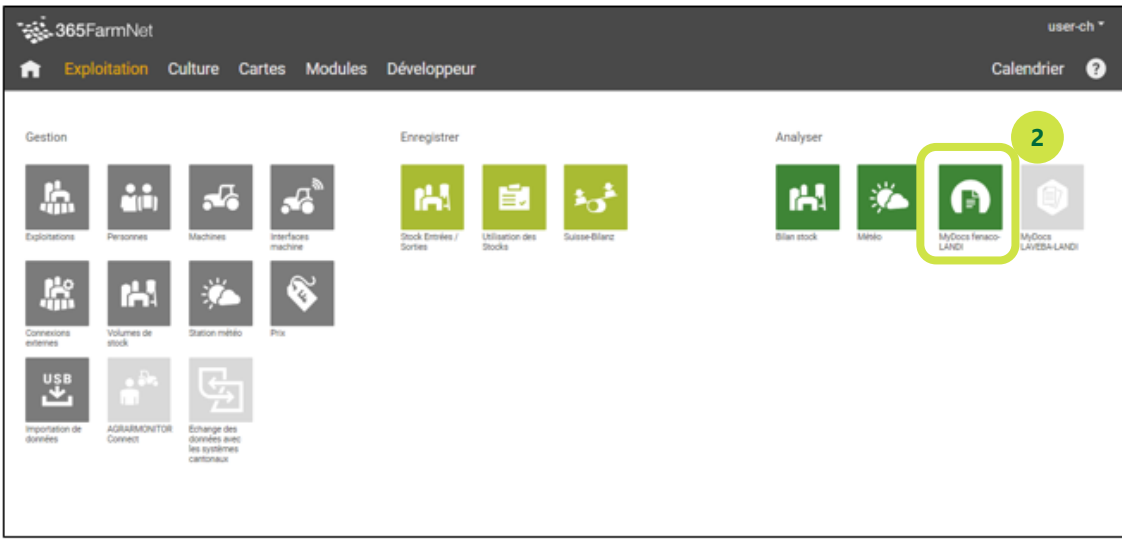

**3.** Le module ne présente encore aucune donnée. Pour ce faire, vous devez autoriser un partenaire dans votre module. Cliquez sur le bouton « Inscrire partenaire ».

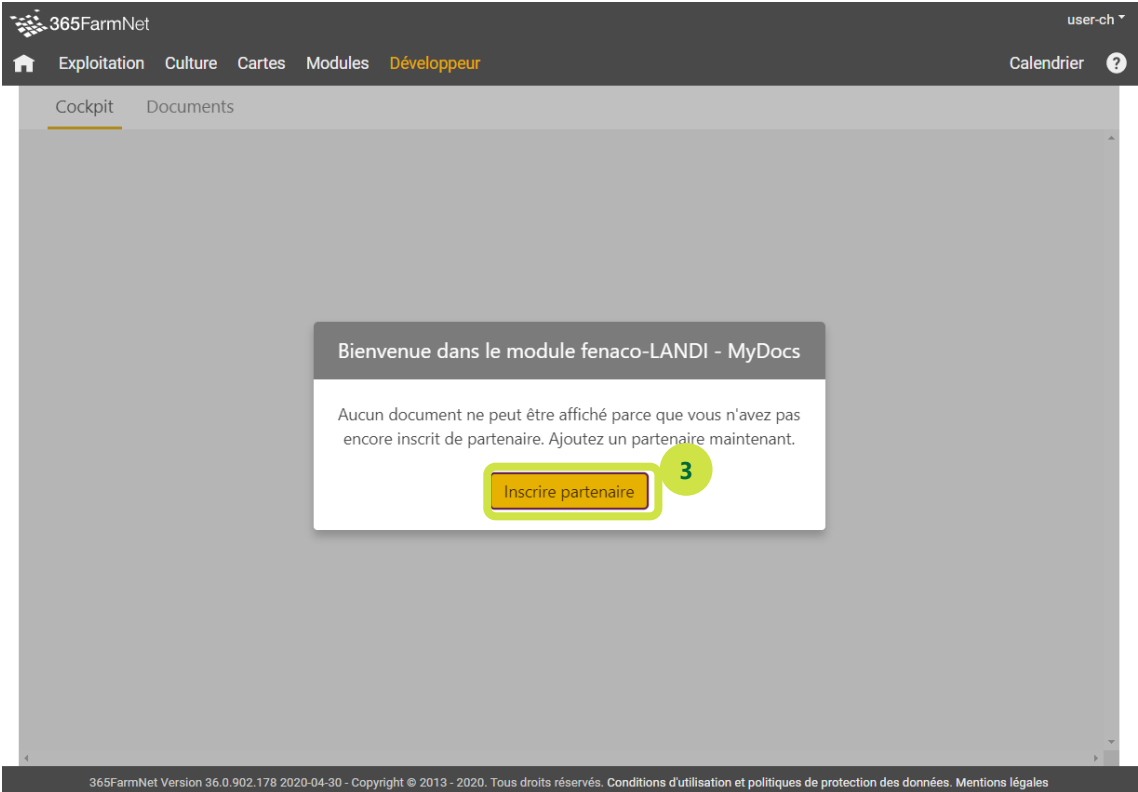

**4.** Une nouvelle fenêtre s'affiche. Choisissez le partenaire que vous souhaitez inscrire:

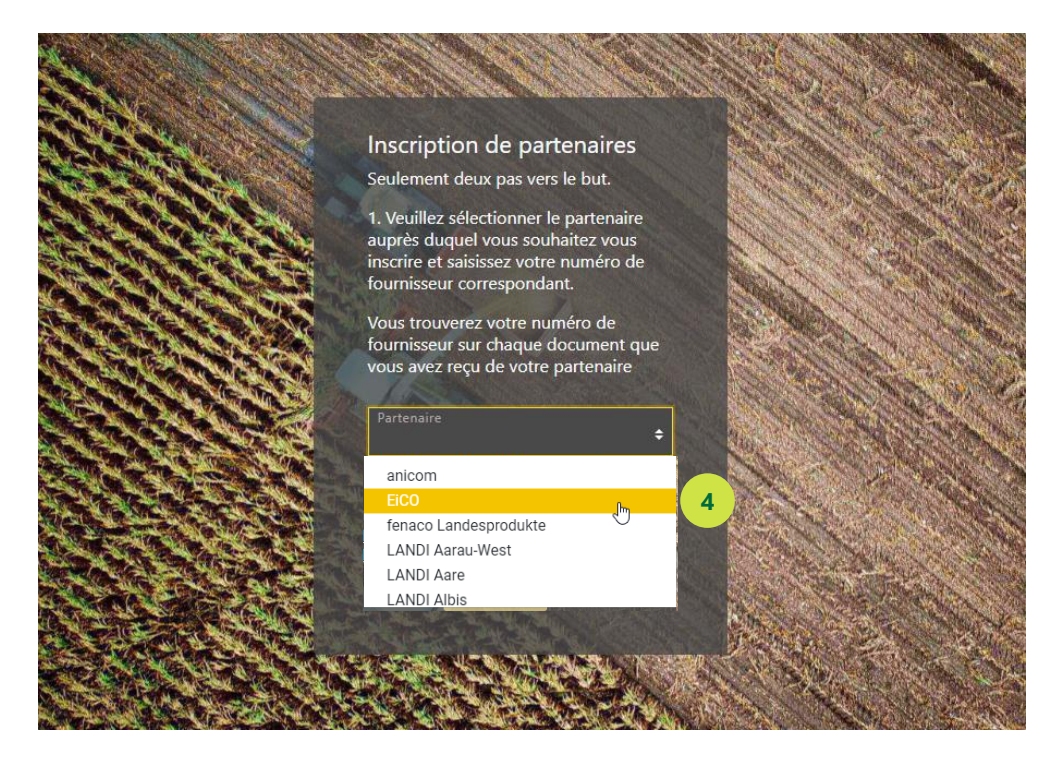

**5.** Saisissez votre numéro de fournisseur ou de client pour ce partenaire.

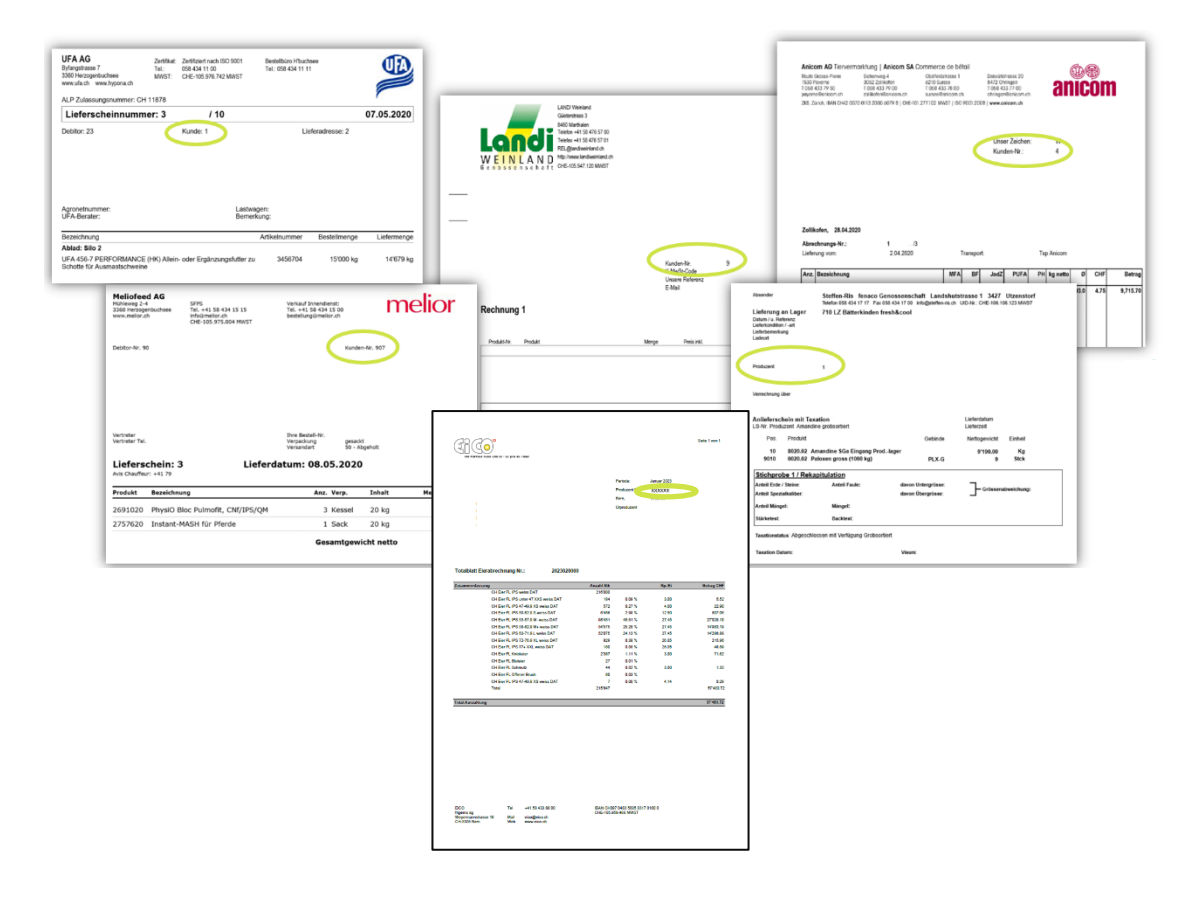

**6.** Appuyer sur le bouton "S'inscrire ».

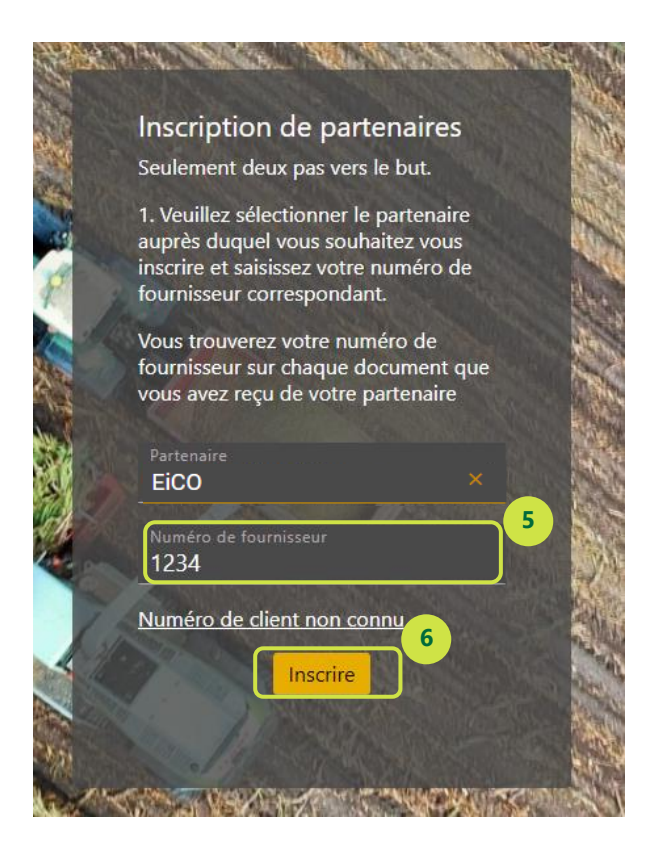

- **7.** Un code de confirmation vous sera envoyé à l'adresse e-mail que vous avez enregistrée chez ce partenaire. Saisissez ce code de confirmation dans le champ correspondant :
- **8.** Appuyer sur le bouton "Valider le code »

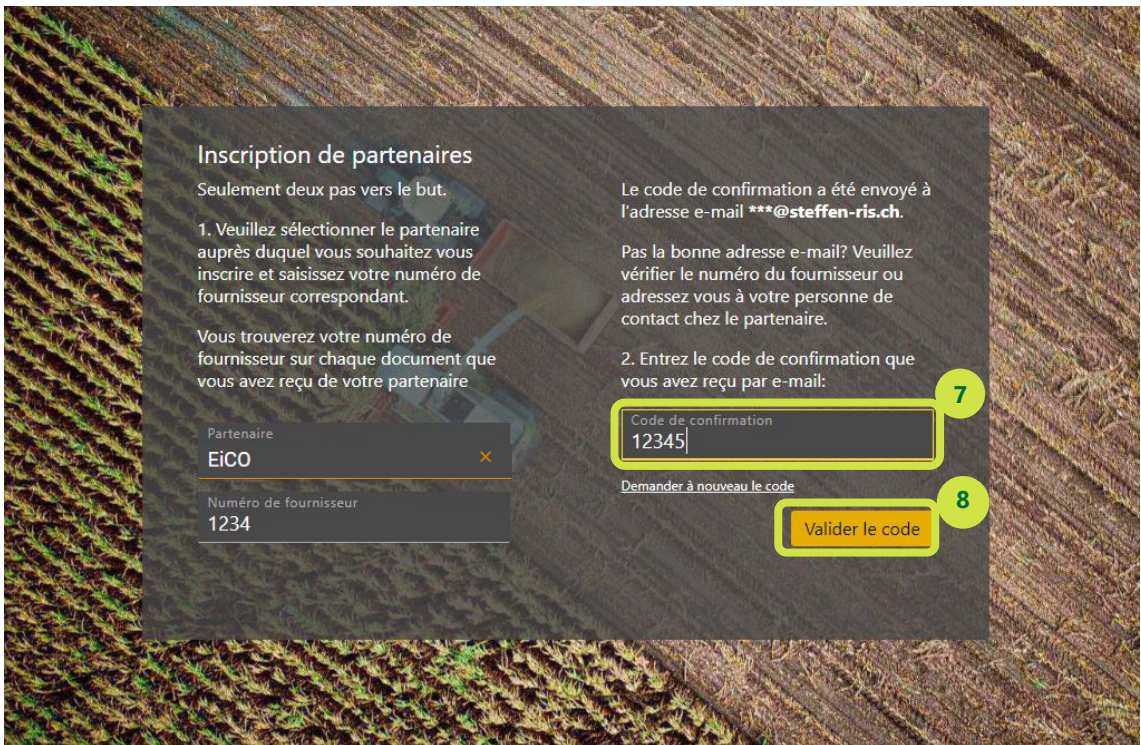

**9.** L'inscription est désormais terminée. Vous pouvez fermer la fenêtre.

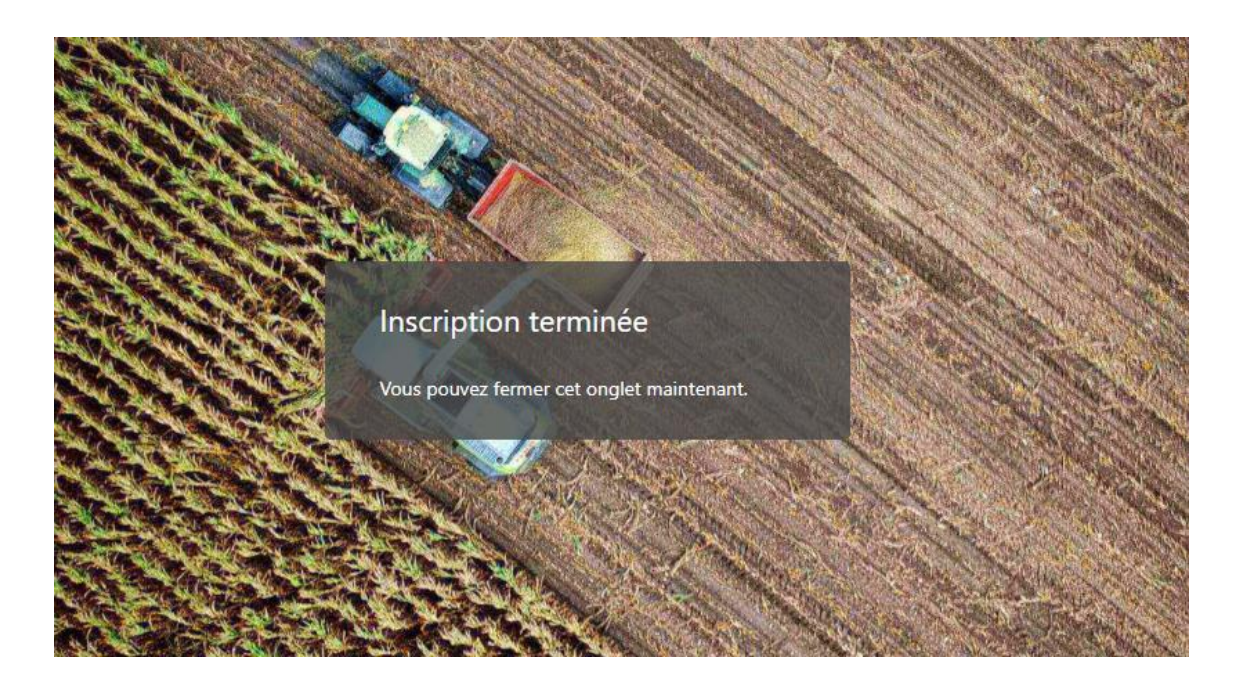

**10.** Vous voyez désormais dans le module MyDocs tous les documents validés par le partenaire (EiCO) inscrit :

| <b>Documents</b>     |             |                |                            |                              |              |     |      |             |    |
|----------------------|-------------|----------------|----------------------------|------------------------------|--------------|-----|------|-------------|----|
| Q Recherche de texte |             |                |                            |                              |              |     |      | Tout lu 2   |    |
| Logo                 | Partenaire  | Date $1 \perp$ | Document                   | Article                      | Débiteur 2 ↑ | Ann | Lien | Lu          |    |
|                      | $=$         | $=$            |                            | $=$                          | $=$          | $=$ |      | $\equiv$    | 10 |
| (FH(do)              | <b>EiCO</b> | 27.03.2023     | résultat du tri 4500502066 | CH Eier BIO VKCH, CH Eier BI | 0000323920   |     | ℯ    | ⊠           |    |
| ্ৰো(ব্ৰ              | EiCO        | 27.03.2023     | résultat du tri 4500502681 | CH Eier BIO VKCH, CH Eier BI | 0000323920   |     | ⊘    | $\boxtimes$ |    |
| ₫ο<br>. या (         | EiCO        | 27.03.2023     | résultat du tri 4500502064 | CH Eier BIO VKCH, CH Eier BI | 0000323920   |     | ⊘    | $\bullet$   |    |
| ্ৰা( <b>do</b> )     | EiCO        | 27.03.2023     | résultat du tri 4500502682 | CH Eier BIO VKCH, CH Eier BI | 0000323920   |     | ℗    | $\odot$     |    |
| ₫⊙                   | EiCO        | 24.02.2023     | résultat du tri 4500483301 | CH Eier BIO VKCH, CH Eier BI | 0000323920   |     | €    | $\bullet$   |    |
| ্মা(এ০)              | EiCO        | 24.02.2023     | résultat du tri 4500483459 | CH Eier BIO VKCH, CH Eier BI | 0000323920   |     | ⊘    | $\odot$     |    |
| 30(9)                | EiCO        | 24.02.2023     | résultat du tri 4500483460 | CH Eier BIO VKCH, CH Eier BI | 0000323920   |     | €    | $\bullet$   |    |

**11.** Les lignes marquées en gras n'ont pas encore été consultées. Cliquez sur le trombone pour ouvrir.

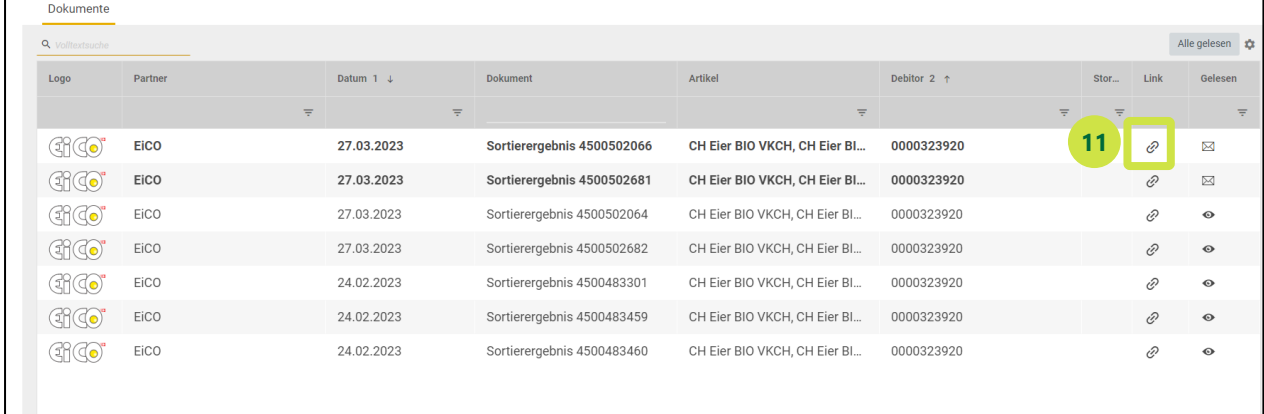

- **12.** Pour enregistrer un autre partenaire (ex. : UFA, LANDI XY, etc.), cliquer sur la roue dentée.
- **13.** Cliquer ensuite sur "Gérer les enregistrements".

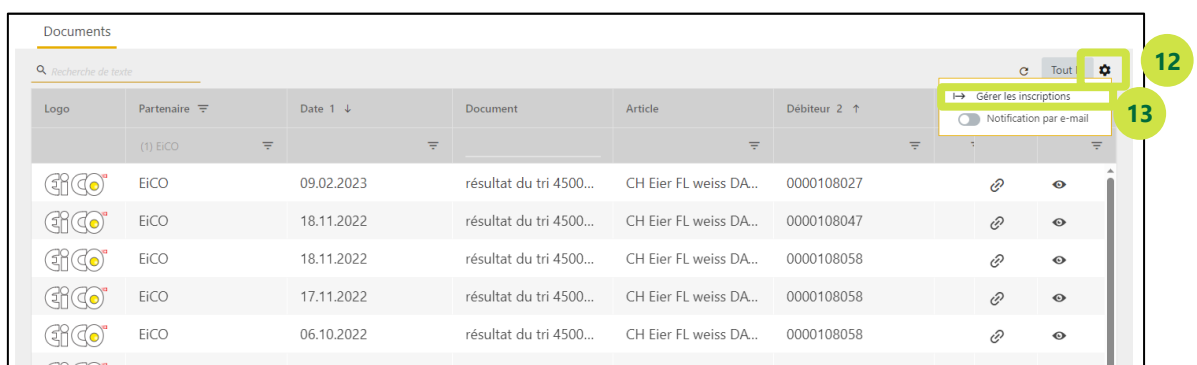

## **14.** Cliquer sur "Enregistrer un nouveau partenaire" et répéter ensuite les étapes 4 à 9.

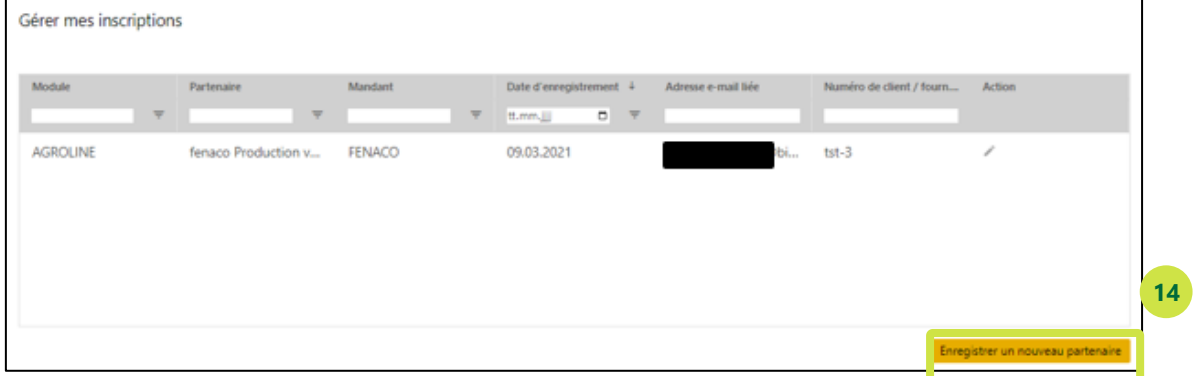

# 5 **Comment puis-je revenir à MyDocs après m'être déconnecté et avoir accès à mes résultats de tri ?**

- **1.** Veuillez suivre les étapes 1 à 10 comme expliqué.
- **2.** Cliquez sur Exploitation.

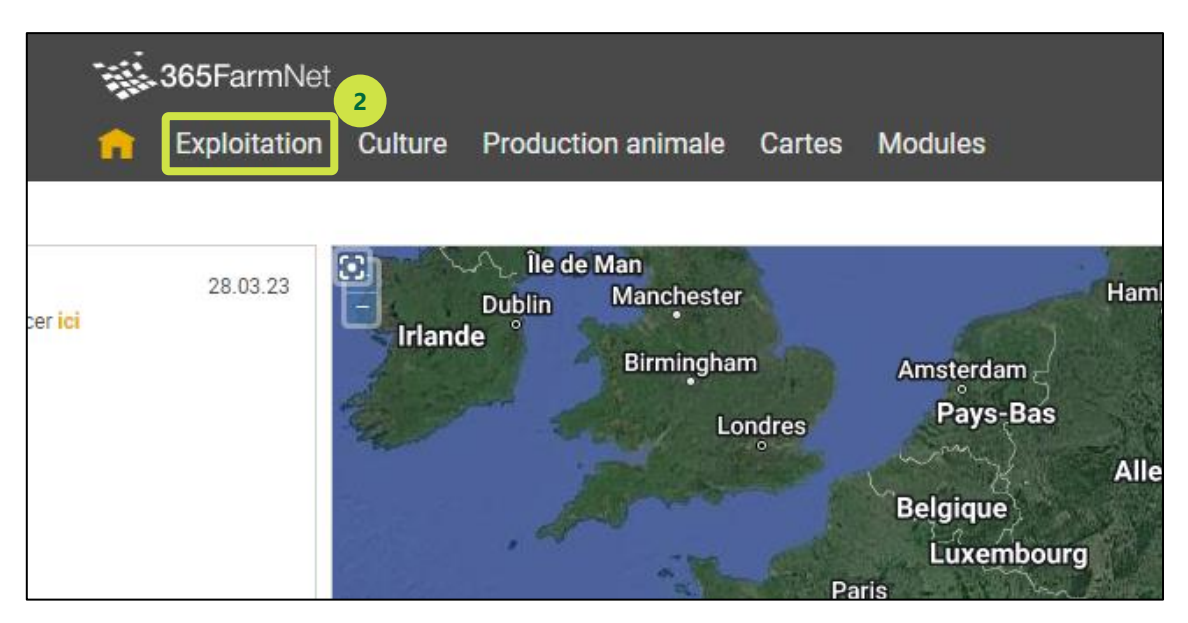

**3.** Cliquez sur le module «MyDocs».

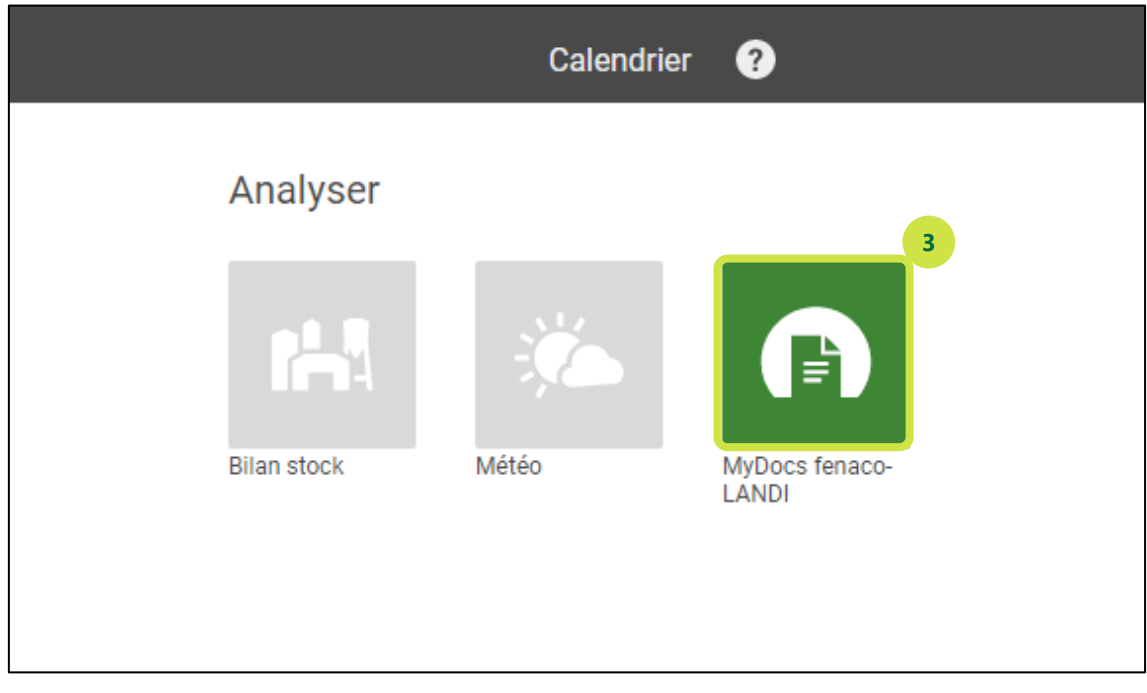

## **4.** Voir les résultats du tri

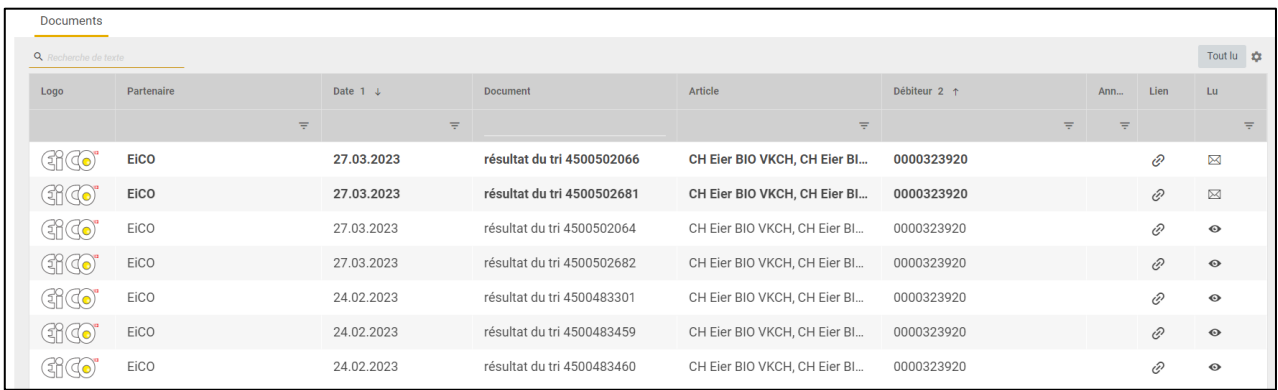

**6**

- 
- **7**
- **8**

# **9 Nous restons à votre disposition pour toute question.**

# **Barto powered by 365FarmNet**

Téléphone [0848 933 933](file://///10.0.0.51/Communs/Jobs/2004/fenaco_Agrar/mai%2020/Cible/Tél. : 0848%20933%20933) E-mail [info@barto.ch](https://www.barto.ch/fr/support-et-aide/support)